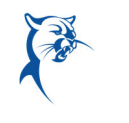

# **Time Tracking:** Enter Time Worked in Time Tracking Employee Employee ENTER TIME WORKED FOR MOBILE

### IPAD

Use the Time Tracking app to enter time or to check in/out. From the Time Tracking app:

- 1. Tap **Enter Time**.
- 2. Tap the **Add New** icon on a day of the week for your time entry. You can also use the auto-fill feature to automatically fill out your time based on the time you entered in a previous week.

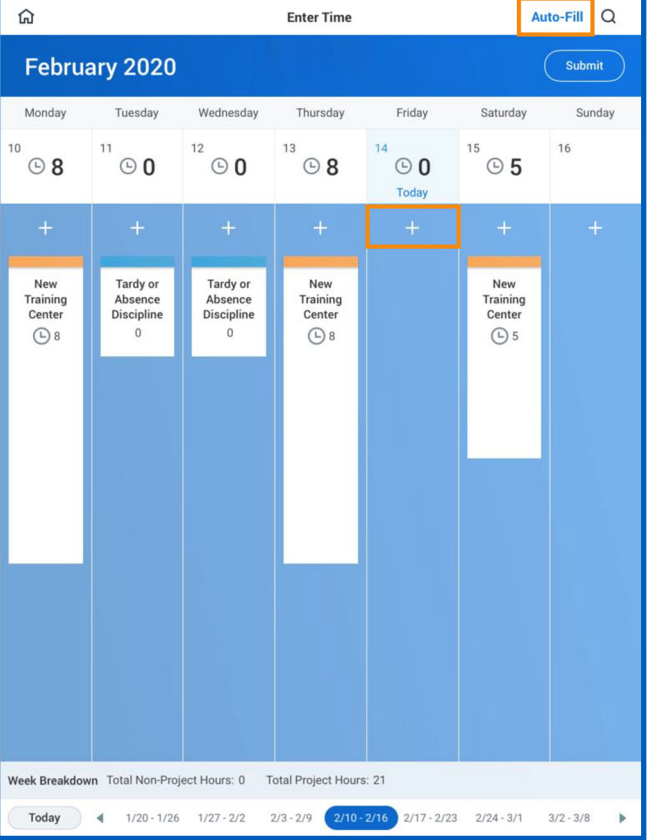

- 3. Select a Time Type. If selecting a project, from the Time Type prompt, tap **Project Plan Tasks**, then select the project phase name and/or the project task (if required).
- 4. (Non-hourly) Tap the **Hours** field and enter the amount of time worked. (Hourly) Tap **In** and **Out** fields to enter the time, then tap the checkmark to save.

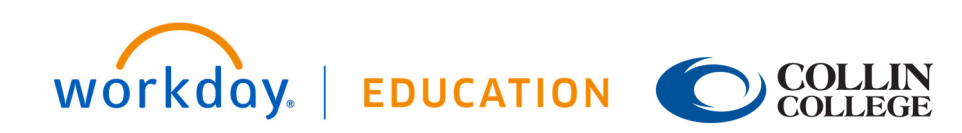

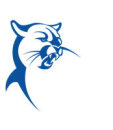

## **Time Tracking:** Enter Time Worked in Time Tracking Employee Employee

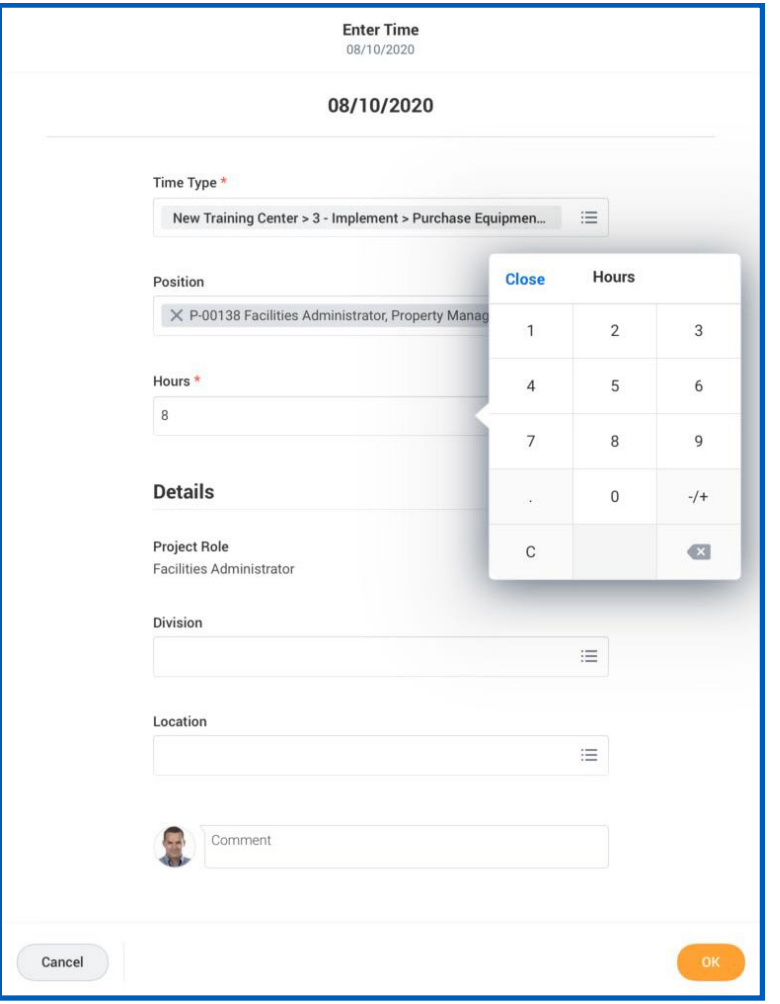

- 16. Enter any additional details your organization requires, such as Cost Center, Location, Job Profile, Waived Meal/Break, and Division.
- 17. Tap **OK**. If incorrect, an error message will display.

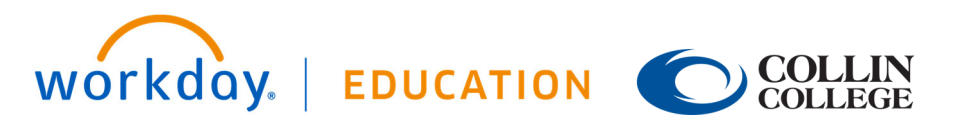

- 18. Repeat the process to enter additional blocks of time for the day or week, as needed.
- 19. Tap **Submit** when you are ready to send your hours for approval.
- 20. Tap **Submit** to confirm that the reported hours are accurate and to authorize payment. You will see any approvals needed once you submit your time.

### IPHONE

Use the Time Tracking app to enter time. From the Time Tracking app:

- 1. Tap **Enter Time**.
- 2. Tap a day of the week on the calendar for your time entry. You can also use the auto-fill feature to automatically fill out your time, based on the time you entered in a previous week.
- 3. Tap **Add New**.
- 4. Confirm the Time Type and Position. If selecting a project, from the Time Type prompt, tap **Project Plan Tasks**, then select the project phase name and/or the project task (if required).
- 21. Select any additional information your organization requires, such as Location and Division.
- 22. (Hourly) Tap the **In** and **Out** fields to enter the time, then tap the checkmark to save. (Non-hourly) Tap the **Hours** field and enter the amount of time worked, then tap **Close**.

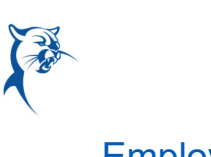

# **Time Tracking:** Enter Time Worked in Time Tracking Employee Employee

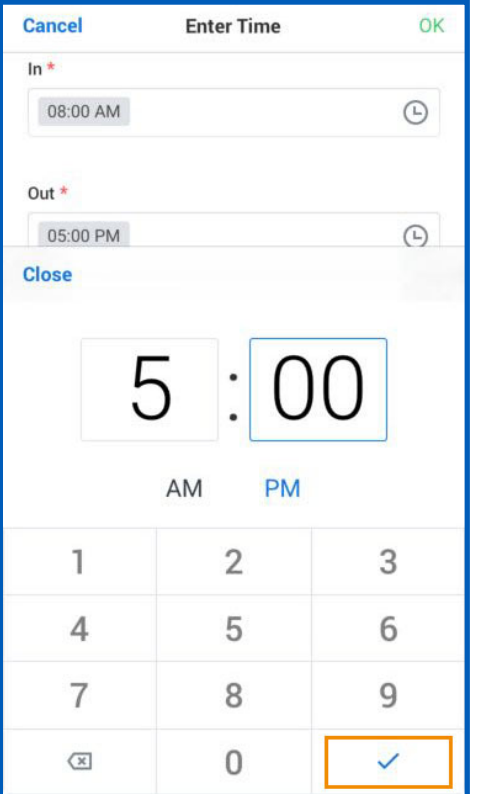

- 23. (Hourly) From the Out Reason prompt, select a reason.
- 24. Enter any additional information.
- 25. Tap **OK**. If incorrect, an error message will display.
- 26. Repeat the process to enter additional blocks of time for the day or week, as needed.
- 27. Tap **Submit** or **Submit This Week** when you are ready to send your hours for approval. Review your submitted time and add any comments.

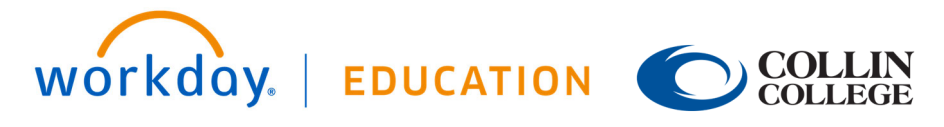

28. Tap **Submit** again to acknowledge that the reported hours are accurate. Next steps for approval will display.